## **راهنماي دریافت نسخه الکترونیک جهت تشکیل پرونده سلامت الکترونیک**

ابتدا به وب سایت http//eservices.ihio.gov.ir/esc مراجعه کرده و با وارد کـردن شـماره ملـی و شـماره تلفن همراه و تصویر امنیتی و انتخاب کلید ورود، رمز یکبار مصرف به تلفن همراه شما ارسال خواهد شـد . بـا وارد کردن رمز یکبار مصرف وارد سامانه میشوید.

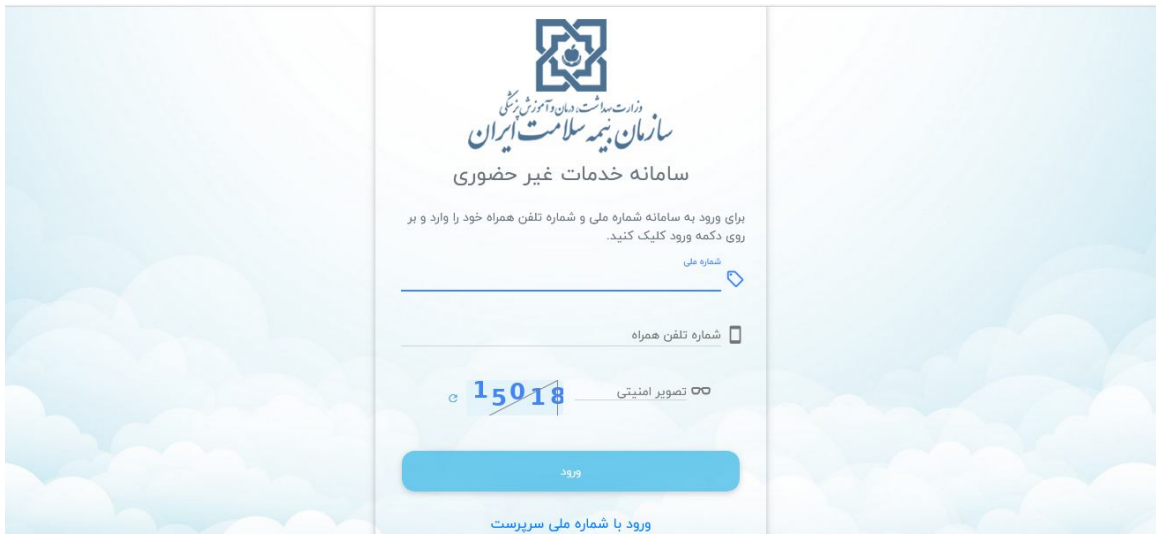

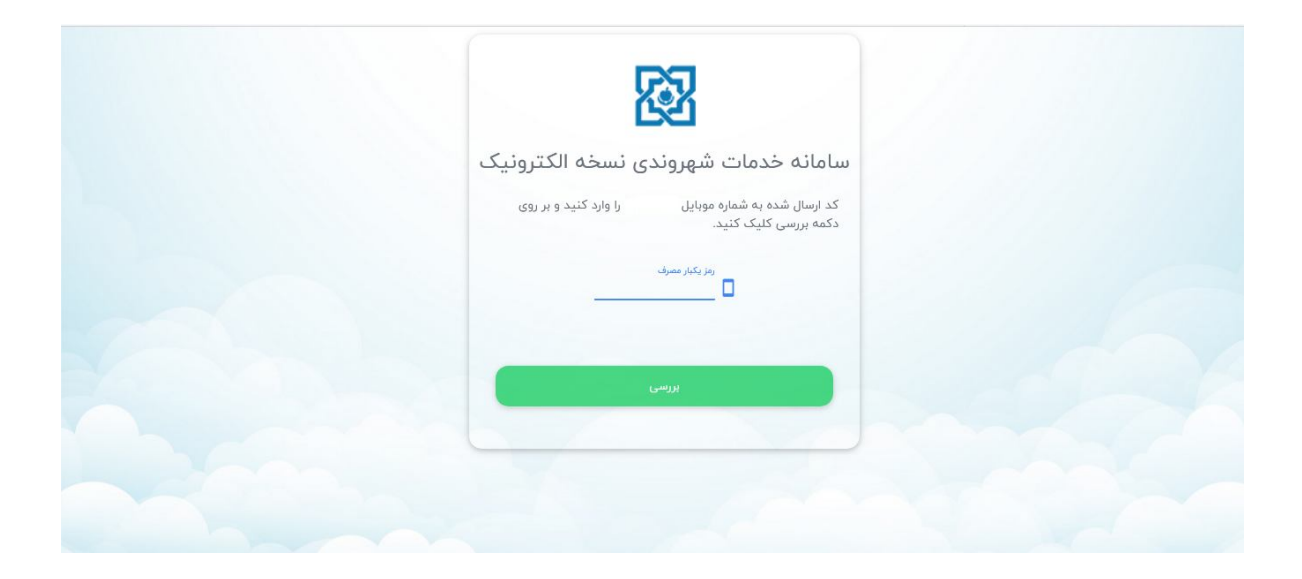

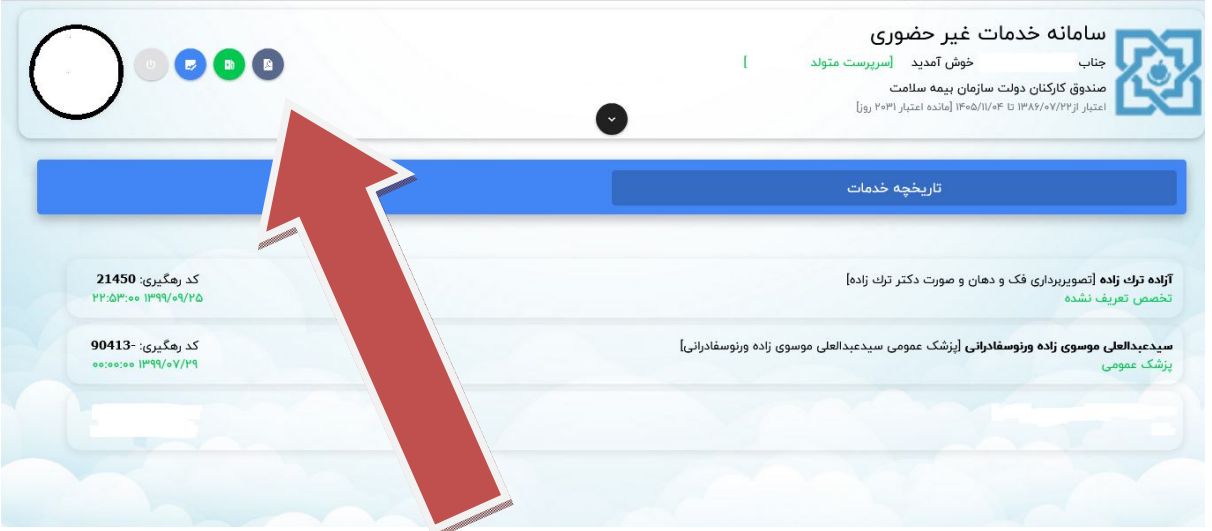

گزینه هاي بالاي صفحه کنار عکس شامل: دانلود صفحه اول دفترچه، تمدید اعتبار، ویرایش تصویر میباشد.

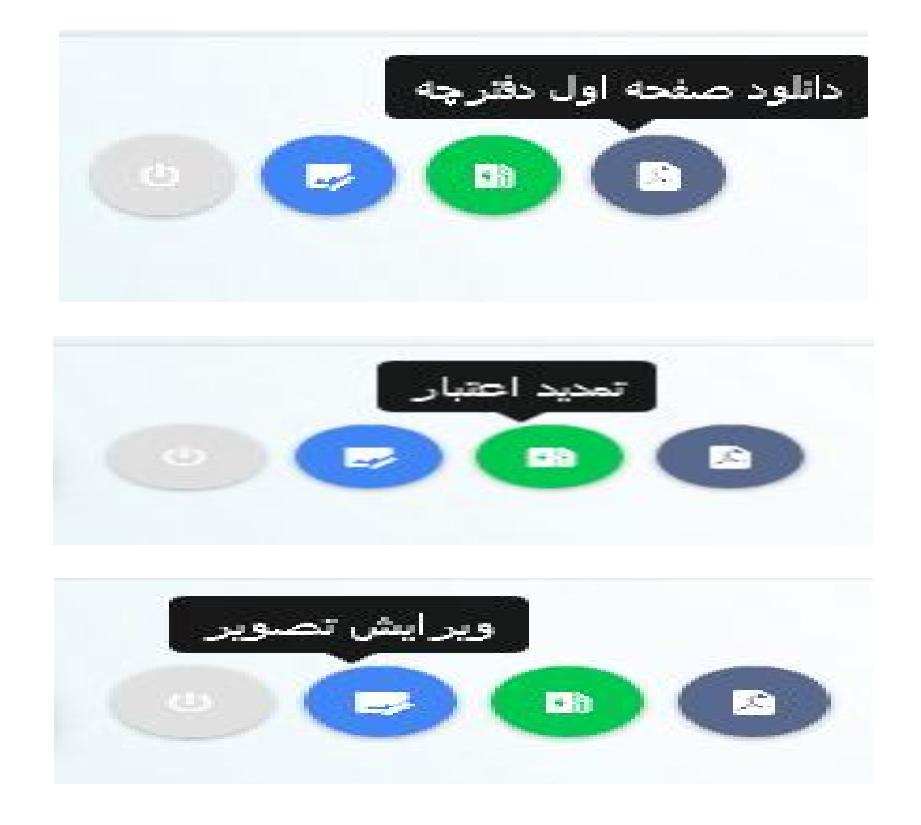

با انتخاب گزینه بازشو وسط صفحه، اطلاعات تمام اعضا تحت پوشش بیمه سلامت را می تـوان دیـد و حتـی امکان اضافه کردن عضو جدید وجود دارد و براي هریک از اعضا هم امکان دانلود صفحه اول دفترچه، تمدیـد اعتبار، ویرایش تصویر وجود دارد.

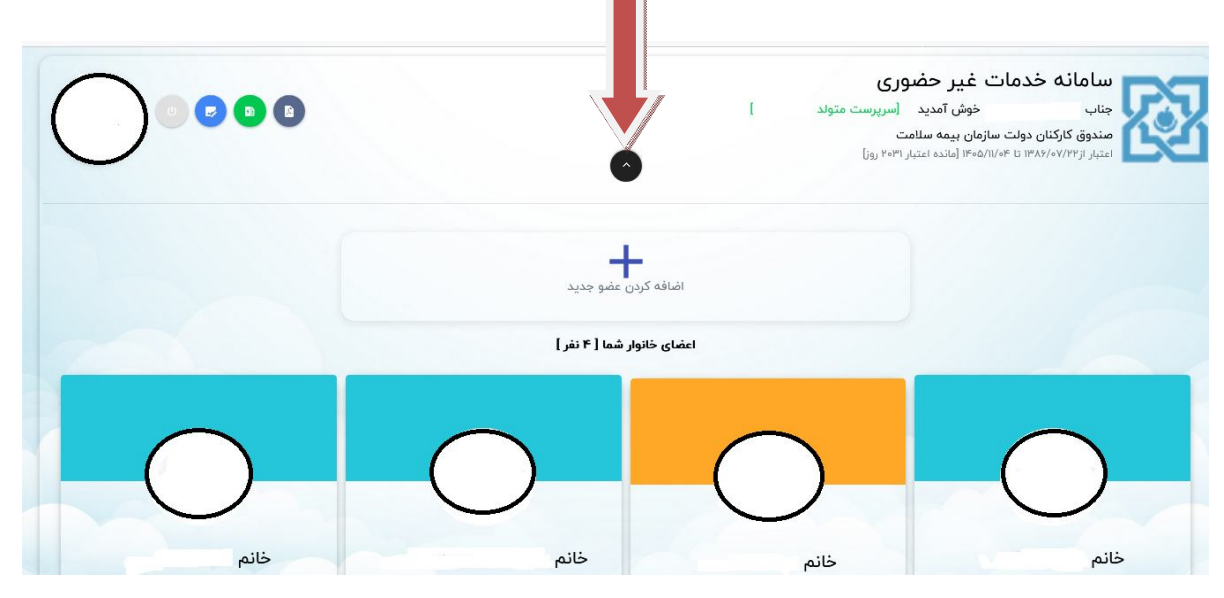